### INDICAZIONI OPERATIVE PER LA COMPILAZIONE DELLA DOMANDA ON LINE O.C.D.P.C. N. 932 DEL 13 OTTOBRE 2022 - EVENTO CALAMITOSO DAL 12 NOVEMBRE 2019

**ATTENZIONE:** prima della compilazione della domanda nell'applicativo Domande PSR , è necessario aver effettuato l'accreditamento in GUARD ed aver costituito fascicolo elettronico aziendale presso un Centro agricolo autorizzato (CAA) oppure presso uno Sportello Unico Agricolo (SUA) dell'AVEPA (secondo le indicazioni riportate in [OCDPC n. 932/2022 evento dal 12/11/2019 -](https://www.avepa.it/ocdpc-932-2022-novembre2019) Avepa)

Dati necessari all'apertura del modulo informatico:

- Creazione del proprio account e accreditamento della delega informatica in applicativo GUARD
- CUAA del soggetto richiedente
- Misura CAL01 O.C.D.P.C. N. 932 DEL 13 OTTOBRE 2022 EVENTO CALAMITOSO DAL 12 NOVEMBRE 2019
- Codice Bando 1136

Di seguito i passaggi per effettuare l'apertura delle domande on line una volta ottenute le credenziali in GUARD

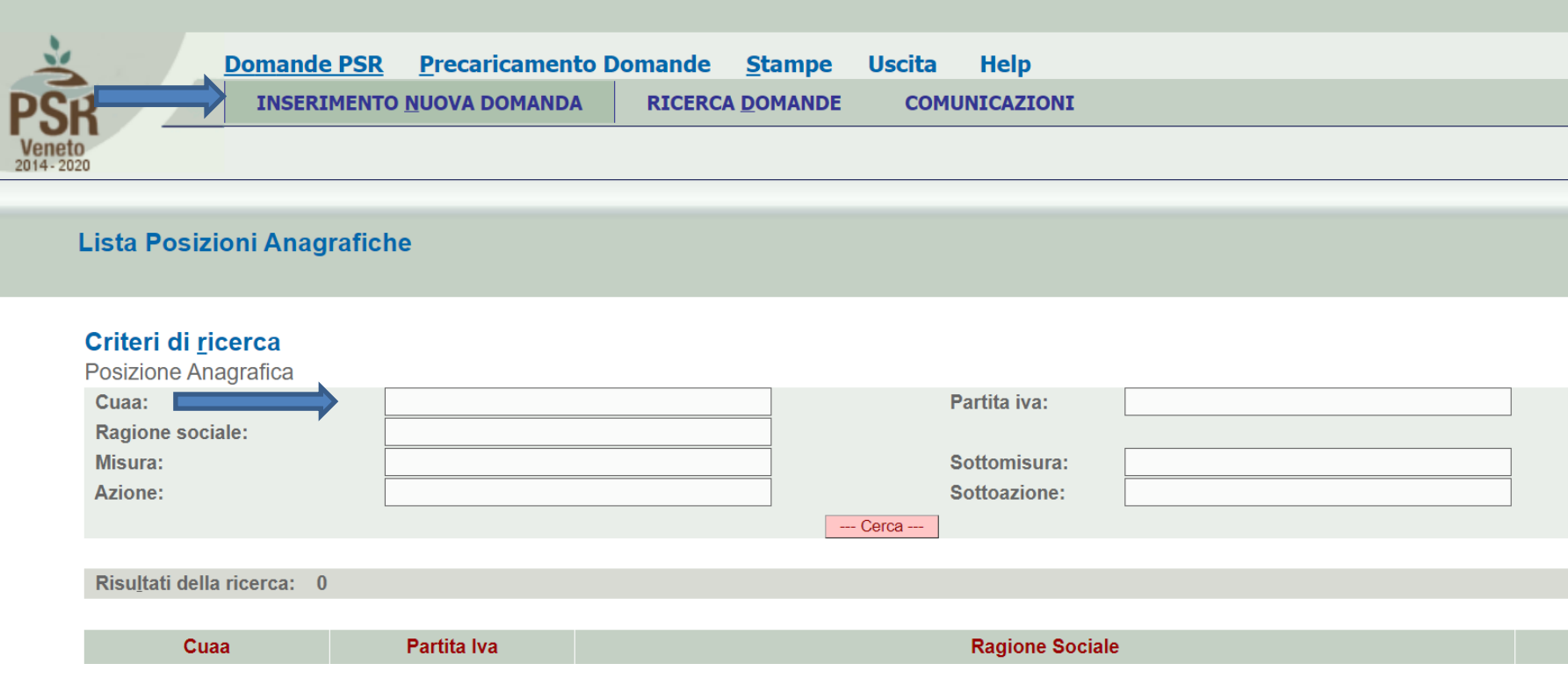

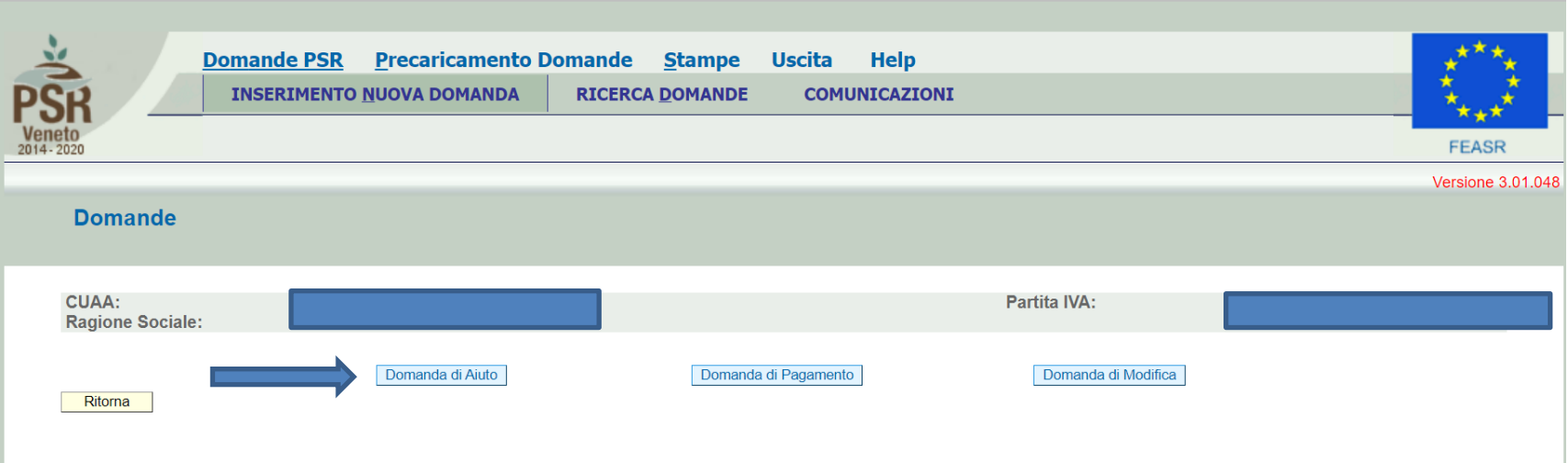

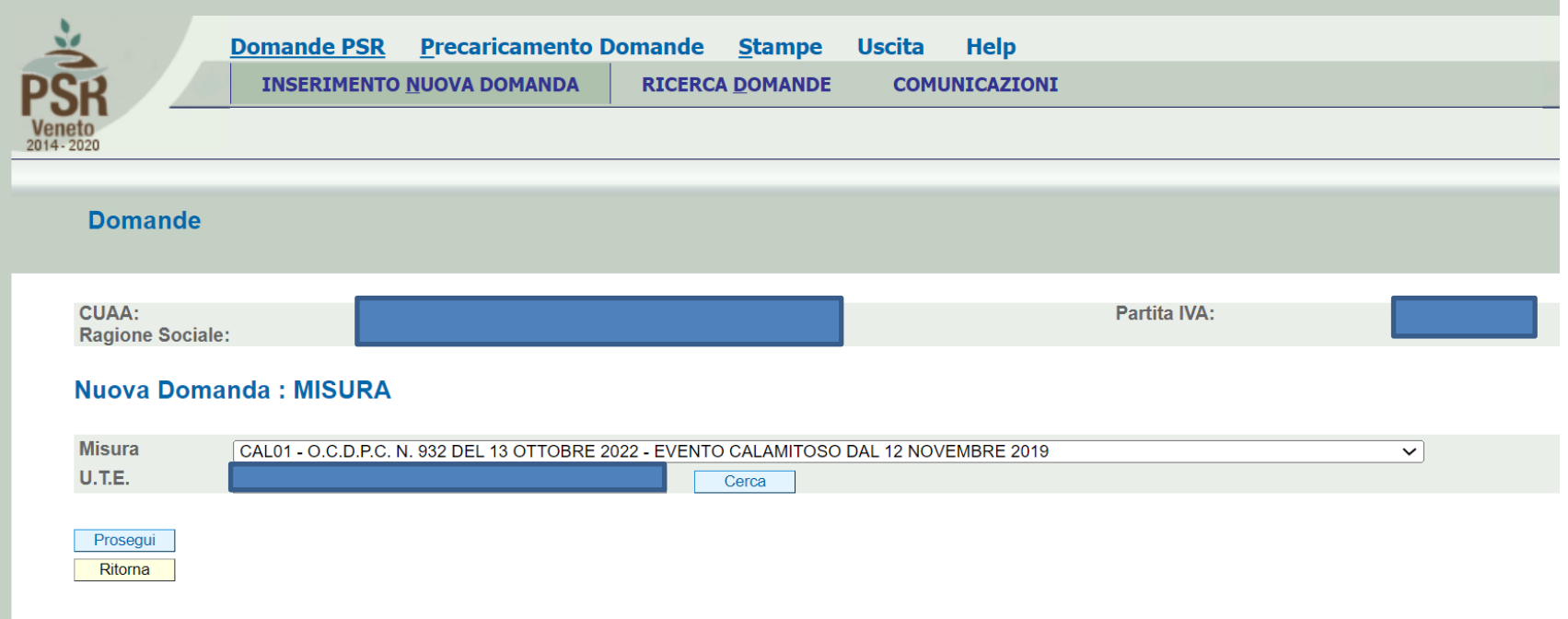

### LA COLONNA "COMPILATO" dovrà presentare tutte S (il quadro anomalie può essere anche a N)

La COLONNA "VISIONATO" dovrà avere tutte S

Entrare in ogni quadro; Dove il tasto è "MODIFICA" andrà inserito qualche dato e confermato. Dove il tasto è "VISUALIZZA" andranno verificate le info nel quadro e confermate.

I quadri precompilati pescano le info dal fascicolo aziendale. Se vi è incongruenza nei dati, va corretto il fascicolo rivolgendosi direttamente alla struttura che ha mandato di gestione. Cliccare solo una volta avvenuta la correzione sul tasto "AGGIORNA DA FASCICOLO".

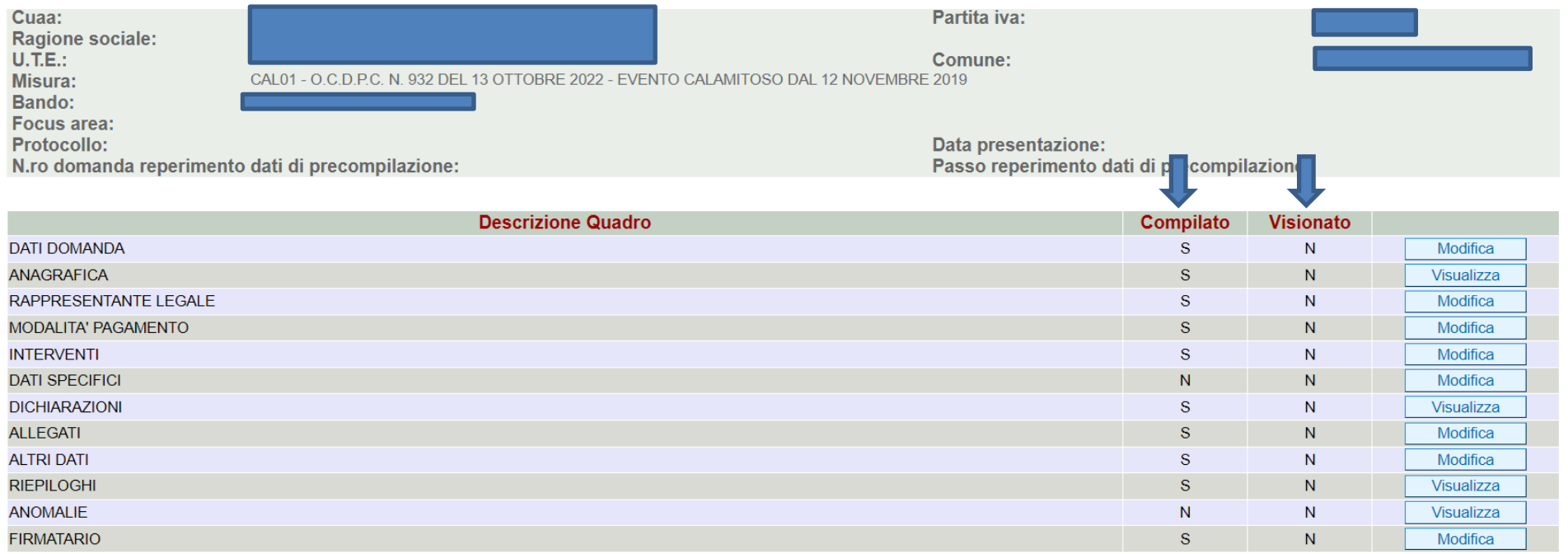

Elimina Aggiorna da Fascicolo Controlla Ritorna

Stampa provvisoria

## QUADRO INTERVENTI

×

Tramite il tasto "Aggiungi" sarà possibile selezionare l'intervento o gli interventi (cliccare su "aggiungi" tante volte quante sono gli interventi attuati) ammessi da bando

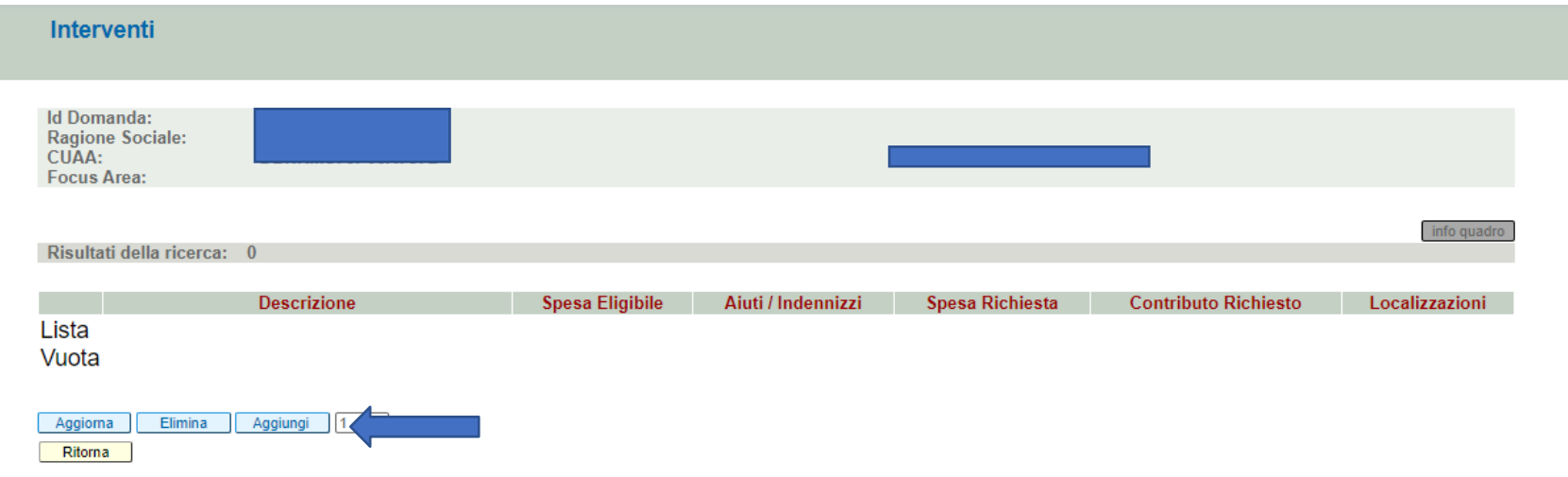

Una volta selezionato l'intervento/gli interventi, indicare:

SPESA ELIGIBILE: la spesa imponibile sostenuta per l'intervento al netto delle eventuali voci nonfinanziabili dal bando

AIUTI INDENIZZI: indicare l'importo di EVENTUALI Premi/rimborsi ASSICURATIVI a risarcimento del danno

L'applicativo calcolerà in automatico il contributo richiesto, a l lordo degli aiuti/indennizzi indicati, e fornirà anomalia qualora il contributo massimo richiesto superi il massimale, secondo quanto previsto all'allegato C della OCDPC 932/2022 paragrafi 3.3 e 3.4

La colonna aiuti/indennizzi va valorizzata a 0, nel caso non siano stati percepiti alcun aiuto/indennizzo

### Cliccare quindi "modifica" alla colonna "localizzazioni"

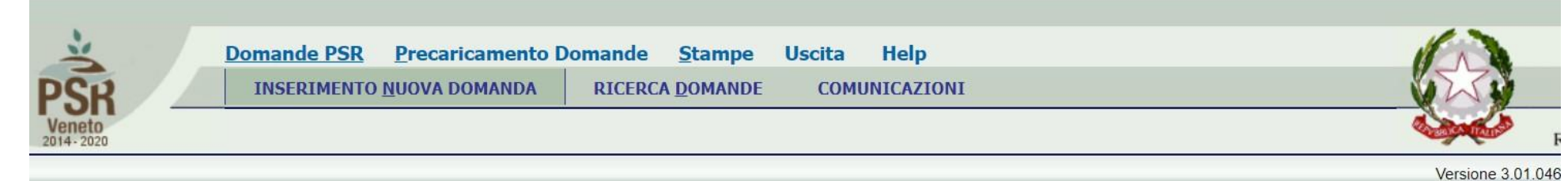

## Interventi

Risultati della ricerca: 1

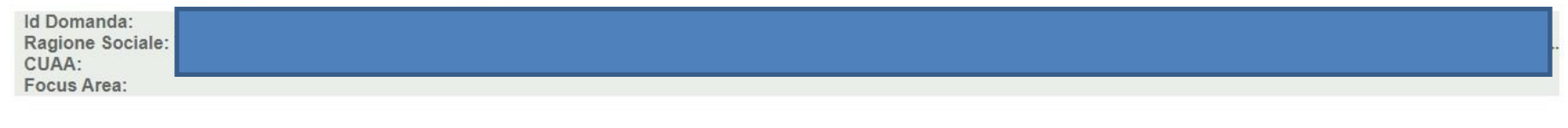

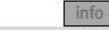

puadro

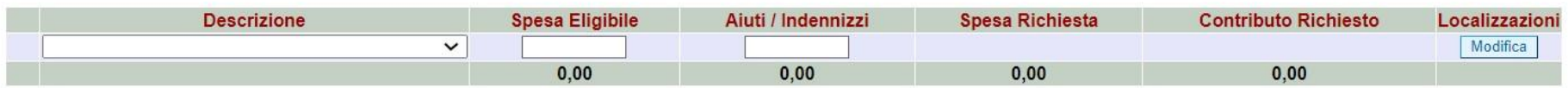

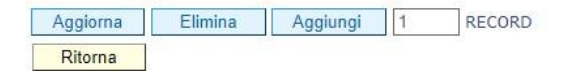

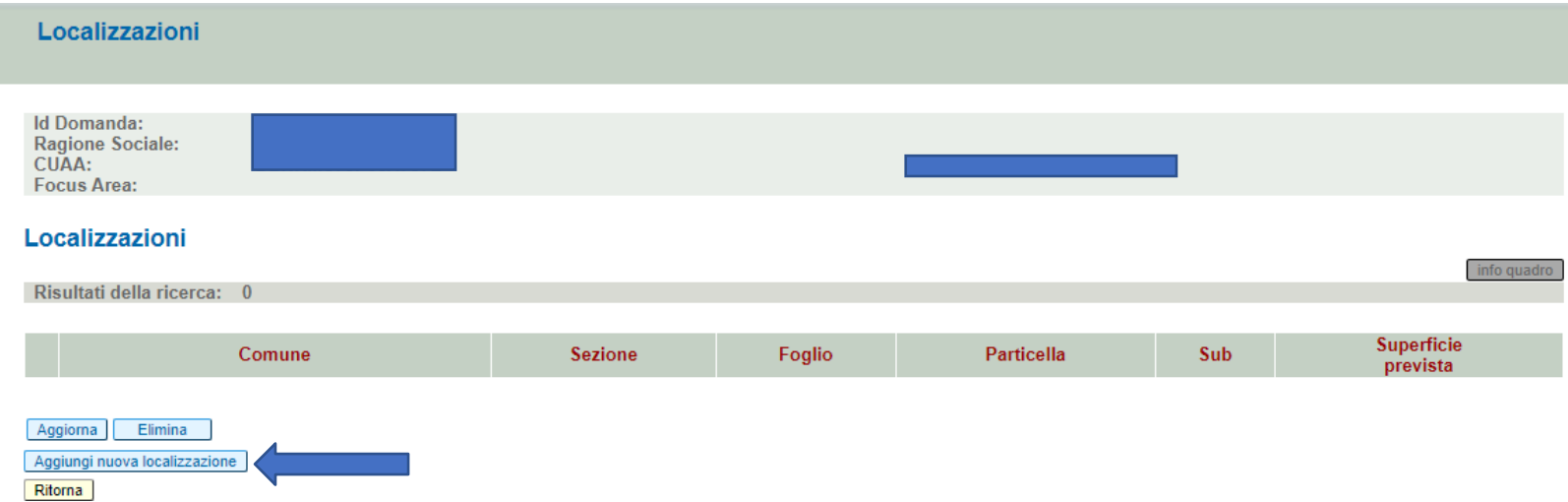

Digitare il nome del comune in cui sono ubicati i terreni oggetto di intervento e cliccare CERCA

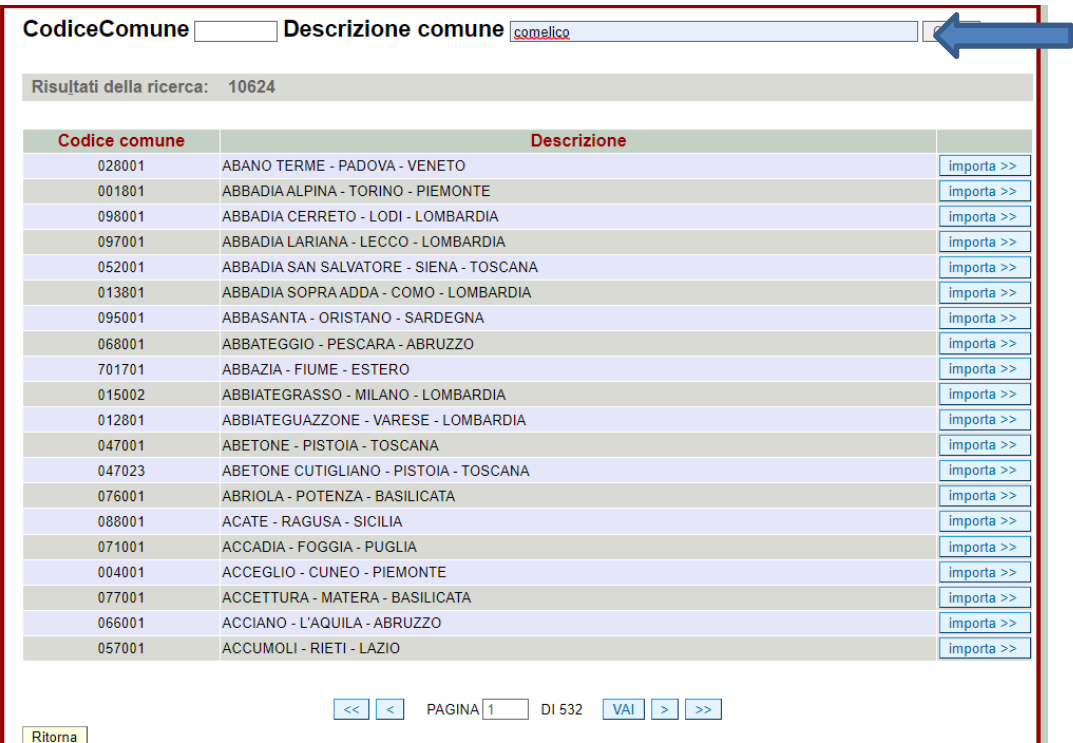

Ritorna

#### Localizzazioni

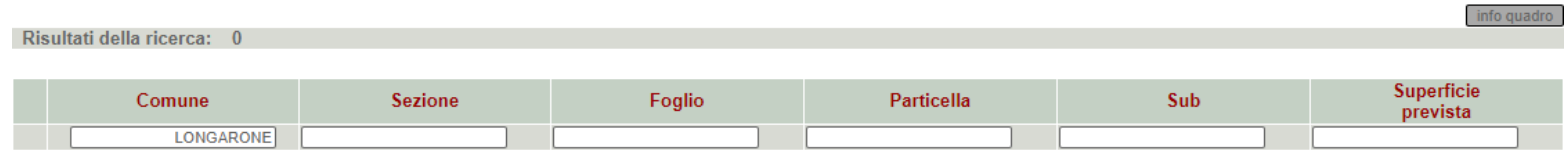

Aggiorna Elimina Aggiungi nuova localizzazione Ritorna

Valorizzare i dati catastali (Foglio, Particella, Sub, Superficie prevista; se prevista la sezione, inserirla con lettera maiuscola, ad esempio A

AGGIORNARE SEMPRE E TORNARE ALLA PAGINA INIZIALE TRAMITE IL TASTO "RITORNA"

QUADRO DATI SPECIFICI: Valorizzare i dati richiesti dal quadro (i dati obbligatori sono contrassegnati con l'asterisco)

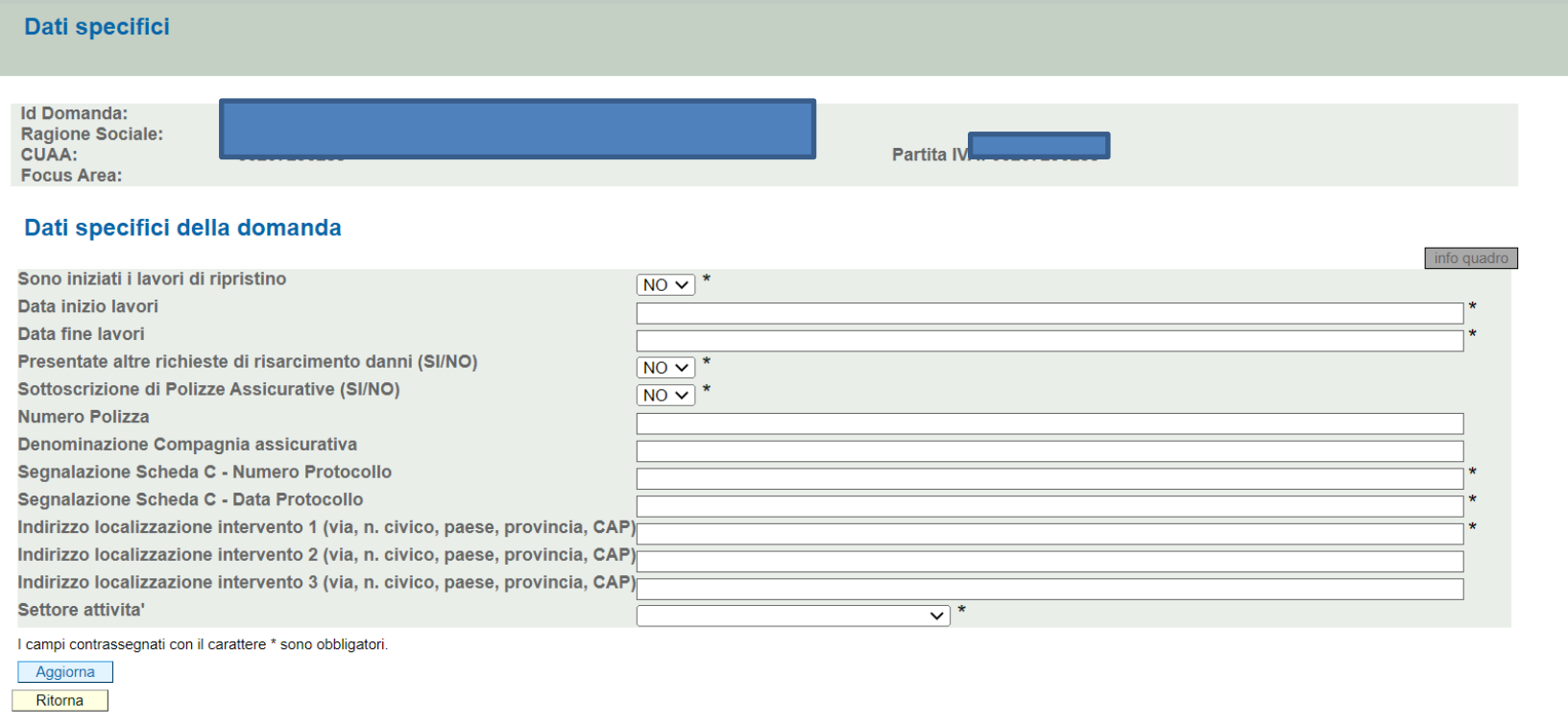

# Visualizzare, valorizzare e compilare anche i quadri: DICHIARAZIONI, ALLEGATI, ALTRI DATI, RIEPILOGHI

ATTENZIONE!!! A questo punto cliccare sul tasto CONTROLLA posto in fondo al modulo

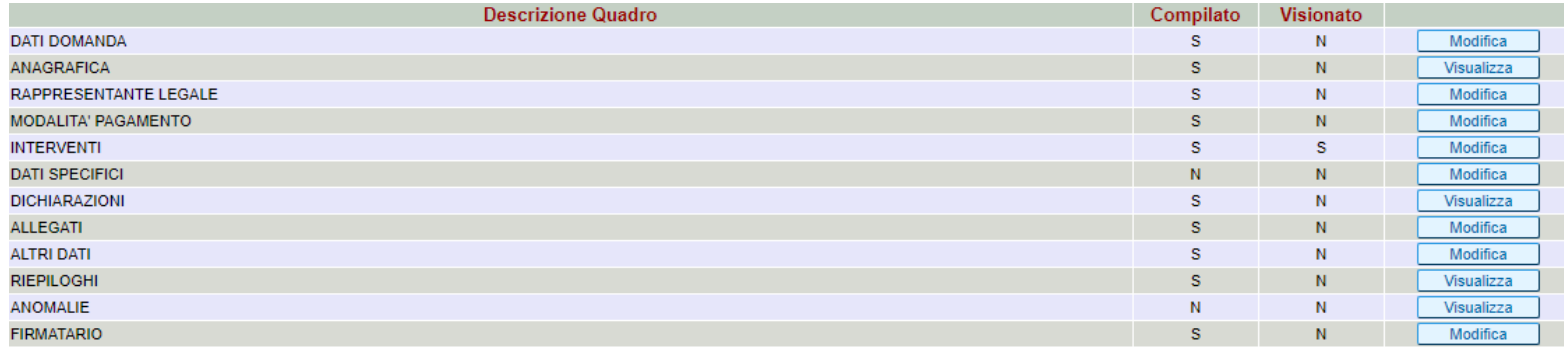

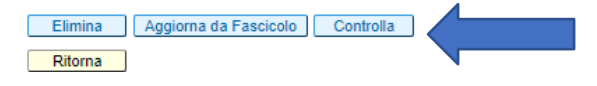

L'applicativo effettuerà un controllo sulle info inserite nel modulo domanda ed evidenzierà la presenza di eventuali ANOMALIE.Le

anomalie con EFFETTO WARNING (righe di colore giallo) NON impediscono la presentazione della domanda

Le anomalie con EFFETTO BLOCCANTE (righe di colore ROSA) BLOCCANO la presentazione della domanda.

Una volta completati tutti i quadri previsti dal modulo informatico la domanda deve essere stampata, firmata dal legale rappresentante, scansionata (se la firma non è digitale) ed allegata all'interno dell'applicativo nel quadro ALLEGATI DOMANDA, unitamente almeno alla perizia asseverata e relativi allegati ed a un documento d'identità in corso di validità del richiedente il contributo, quali documenti obbligatori.

Tramite la funzione RICHIESTA PROTOCOLLO l'istanza viene trasmessa al sistema di gestione informatica dei documenti dell'AVEPA che provvederà alla PROTOCOLLAZIONE in maniera automatica.